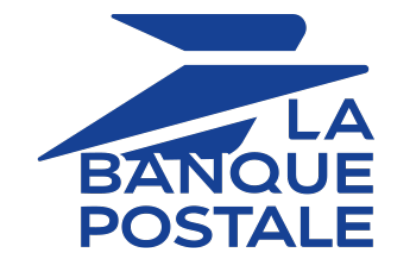

# **Token and subscription management**

### **Back Office user manual**

Document version 1.4.2

## **Contents**

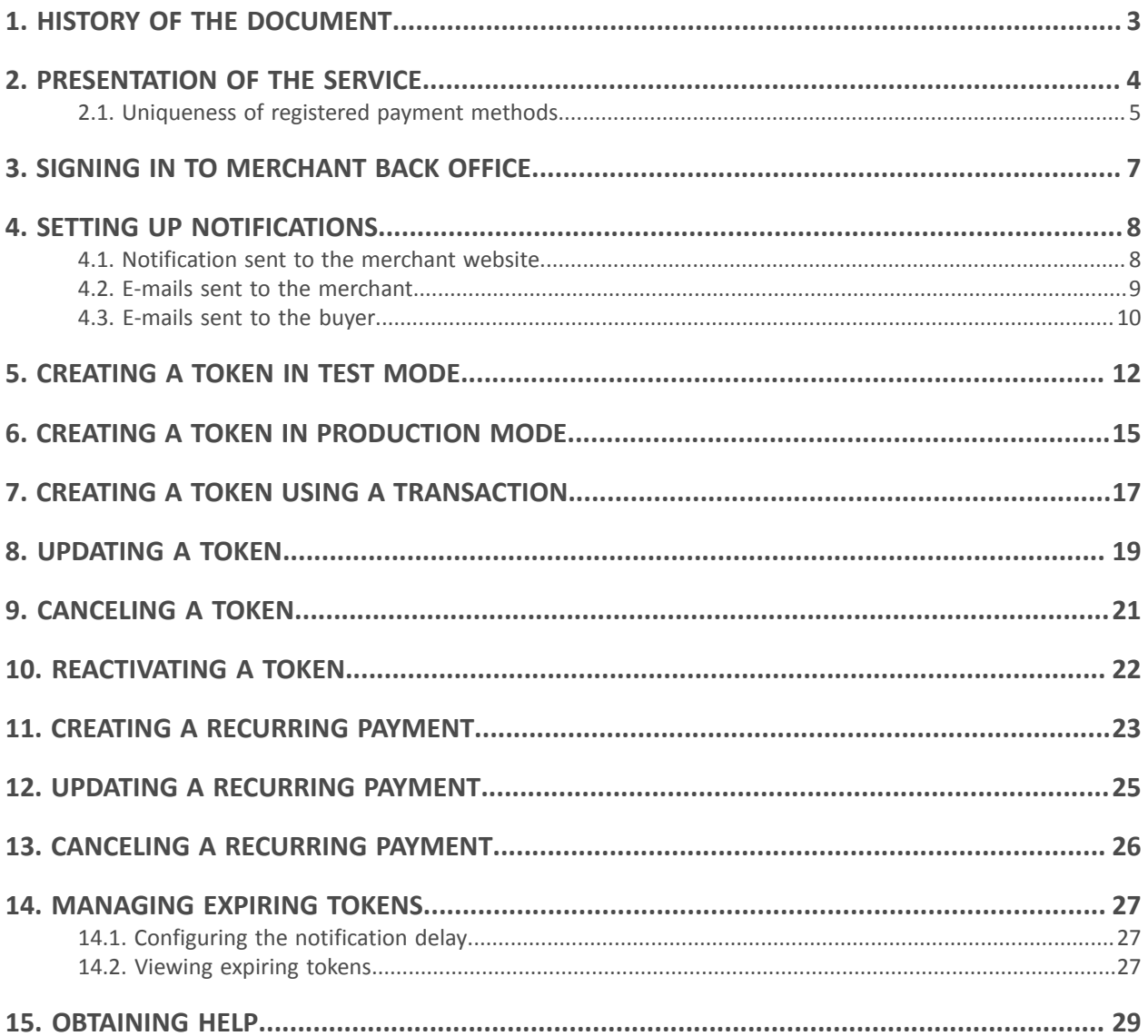

# <span id="page-2-0"></span>**1. HISTORY OF THE DOCUMENT**

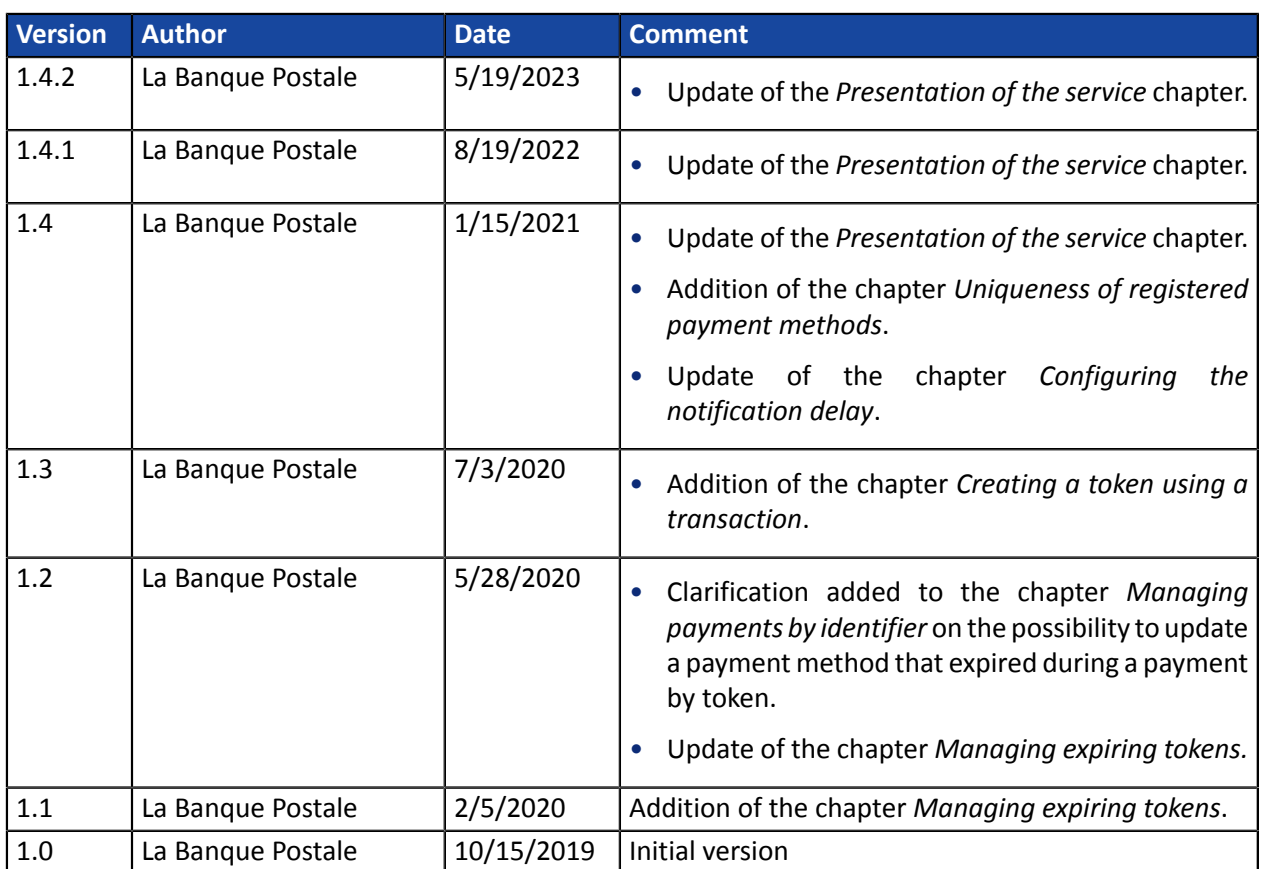

This document and its contents are confidential. It is not legally binding. Any reproduction and / or distribution of all or part of this document or its content to a third party is strictly prohibited or subject to prior written authorization from La Banque Postale. All rights reserved.

#### <span id="page-3-0"></span>Management of payments by token

The payment by token management service allows merchants to offer their buyer the possibility to associate a token with a payment method, which will facilitate their subsequent payments on the website (no more need to re-enter the credit card number or the IBAN).

Tokens allow you to:

• Make fast and secure payments.

The buyer no longer has to fill in bank details when making subsequent payments (1-click payment).

The gateway stores the bank details in a highly secure environment, in accordance with the PCI-DSS requirements. Only the token is transferred during the exchange.

• Make recurring payments (subscriptions).

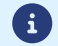

**Token are usable by all the shops of the same company.**

The service also allows you to:

- Update the bank details associated with a token via the payment page, or manually via the Merchant Back Office.
- Automatically detect if the payment method has expired and offer an update in case of payment by token.
- When creating a token, detect if the payment method has been previously registered.
- Manage other buyer detail updates.

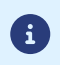

**In compliance with the banking data security and protection rules implemented by PCI DSS, the payment method details are destroyed after the associated token has not been used for 15 months.**

The token will remain visible in the Merchant Back Office and can be updated with new details.

#### Recurring payment (subscription) management

The recurring payment management service allows merchants to create subscriptions with **fixed amounts and payment schedule**, also known as "recurring payments", with or without an expiry date, within the limits of the card validity period.

When creating a recurring payment, the merchant defines the start date, the amount of the installments and the recurrence rule to apply.

Once the start date (also known as the "effective date") has been reached, the payment gateway automatically processes the installments.

After that, the merchant can no longer edit the amount of the installment payments.

To be notified of the result of a deadline, the **Instant Payment Notification URL when creating a recurring payment** rule must be activated and configured from the Merchant Back Office (menu **Settings** > **Notification rules**).

In TEST mode, the transaction corresponding to the first installment is created no later than 1 hour after the subscription, according to the schedule determined by the subscription rule.

In PRODUCTION mode, transactions are created once a day between midnight and 5:00 am, in the Europe/ Paris time zone.

#### <span id="page-4-0"></span>**2.1. Uniqueness of registered payment methods**

By default, the gateway authorizes the buyer to register their payment method several times on the merchant website.

However, if the merchant wants to, they can enable an option via their Merchant Back Office that will allow them to detect when a token is created, if the payment method has been previously registered.

It is not recommended to enable the uniqueness check of the registered payment method if you do not control its impact on your implementation.

- *[Operating principle](#page-4-1)*
- *What should I do if a duplicate payment method is [detected?](#page-5-0)*
- *Activation of the payment method [uniqueness](#page-5-1) detection*

#### <span id="page-4-1"></span>**Operating principle**

A

Once the option is activated, the gateway verifies the validity of the payment method with the issuer each time a token is created, and then proceeds to verify the uniqueness of the payment method.

If the payment method has never been registered, then a new token associated with this payment method is created and its identifier is returned to the merchant website upon the end of payment notification.

If the payment method has already been registered (same number and expiration date), then an existing token is used and its identifier is returned to the merchant website upon the end of payment notification.

The returned buyer's data is the same as the data transmitted by the merchant, and not the same as the details of the previously registered token.

The field **vads identifier status** is set to **CREATED**, even if in this case no token is created.

The notification then contains an additional field set to **true**:

- **vads\_identifier\_previously\_registered** for the notification in the Hosted Payment Form format.
- **paymentMethodTokenPreviouslyRegistered** for the notification in the REST API format.
	- There is no detection of payment method uniqueness during the token update.
	- If the payment method is already associated with several tokens, the end of payment notification contains the identifier of the most recent token.
	- The creation of a token via Merchant Back Office is refused if the payment method is already associated with another token.
	- The **vads\_identifier\_previously\_registered** field is not returned upon return to shop.
	- The **vads identifier previously registered** field is never returned in the end of payment notification if no duplicate payment methods are detected. Therefore, the **false** value is never sent to the merchant website.

#### <span id="page-5-0"></span>**What should I do if a duplicate payment method is detected?**

It depends on your business requirements.

- You can decide to do nothing and provide the service or deliver the goods to the buyer.
- You can check whether the customer code associated with the existing token matches the buyer's customer code. If this is not the case, you can search if a family tie between the two customers explains why the same payment method is used by two different customers.
- You can check if the person requesting the registration of the payment method is the same person who has already registered this payment method (e.g. by checking their contact details, e-mail address, country etc.).
- If all the controls put in place fail, that means that you might be a victim of fraud and can then decide to cancel the payment.

#### <span id="page-5-1"></span>**Activation of the payment method uniqueness detection**

**1.** Via the Merchant Back Office, go to **Settings** > **Company,** then click on the **Subscription and alias parameters** tab.

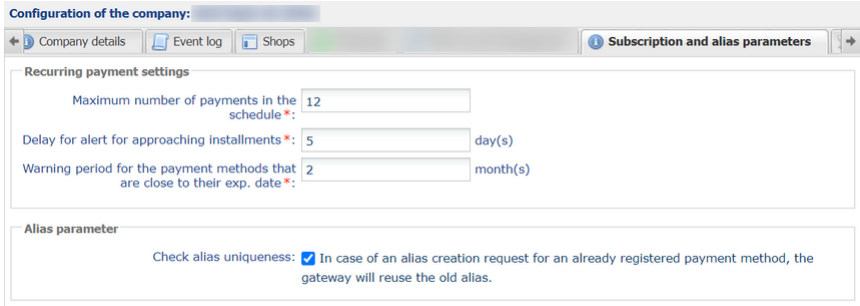

- **2.** In the **Alias parameter** section, check the **Check alias uniqueness** box.
- **3.** Click the **Save** button to save the changes.

#### <span id="page-6-0"></span>Sign in to the Back Office:

*<https://scelliuspaiement.labanquepostale.fr/vads-merchant/>*

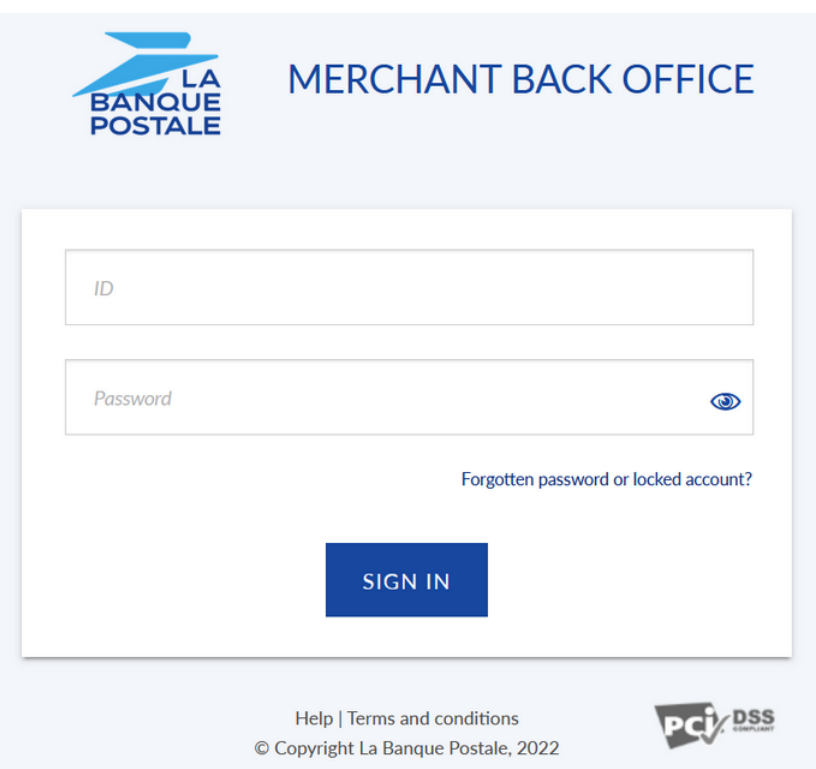

#### **1.** Enter your login.

The login is sent to the merchant's e-mail address (the subject of the e-mail is **Connection identifiers- [your shop name]**.

#### **2.** Enter your password.

The password is sent to the merchant's e-mail address (the subject of the e-mail is **Connection identifiers- [your shop name]**.

#### **3.** Click **Sign in**.

After 3 password entry errors, the user's account is locked. Click on the link **Forgotten password or locked account** to reset it.

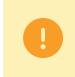

A user's password is valid for 90 days. Beyond this period, a renewal will be requested when connecting.

#### <span id="page-7-1"></span><span id="page-7-0"></span>**4.1. Notification sent to the merchant website**

The merchants offering payment by token on their e-commerce website may need to manually perform one-off operations with tokens or recurring payments.

In order for the merchant website to be notified about the actions performed with tokens via the Merchant Back Office (creation, update, cancellation), the merchant must enable and configure the notifications.

If you have several shops, only one of the shops will receive the notifications, but the created token can be used for payments made in all of the shops of the same company (legal name).

- **1.** Right-click **Instant Payment Notification URL on an operation coming from the Back Office**.
- **2.** Select **Manage the rule**.
- **3.** Enter the **E-mail address(es) to notify in case of failure** field in the **General settings** section. To specify several e-mail addresses, separate them with a semi-colon.
- **4.** Check the box **Automatic retry in case of failure** if you wish to authorize the gateway to automatically resend the notification in case of a failure (can be done up to 4 times).
- **5.** In the **Instant Payment Notification URL of the API form V1, V2** section, specify the URL of your page in the fields **URL to notify in TEST mode** and **URL to notify in PRODUCTION mode** if you wish to receive notifications in the API form format.
- **6.** In the **REST API Instant Payment Notification URL** section, specify the URL of your page in the fields Target URL of the IPN to notify in TEST mode and Target URL of the IPN to notify in PRODUCTION **mode** if you are using the JavaScript client.
- **7.** Save the changes.
- **8.** Enable the rule by right-clicking **Instant Payment Notification URL on an operation coming from the Back Office** and select **Enable the rule**.

<span id="page-8-0"></span>The payment gateway allows you to receive an e-mail notification when a token is created. The message contains:

- the confirmation of buyer's banking detail registration,
- the buyer's token that they can later use for another financial operation,

In order to receive this information by e-mail:

- **1.** Via the menu: **Settings** > **Notification rules**, click the **E-mail sent to the merchant** tab.
- **2.** Right-click **Confirmation e-mail of recurring payment sent to the merchant**.

#### **3.** Select **Enable the rule**.

- **4.** Right-click **Confirmation e-mail of recurring payment sent to the merchant** once again.
- **5.** Enter the e-mail address to notify.
- **6.** Click **Save**.

#### <span id="page-9-0"></span>**4.3. E-mails sent to the buyer**

The Merchant Back Office allows the merchant to configure e-mails sent to the buyer:

- Confirmation e-mail of recurring payment.
- Payment confirmation e-mail.
- Token creation and/or update confirmation e-mail.
- Pre-notification e-mail of SEPA direct debit to the buyer.

To configure these e-mails:

- **1.** From the Merchant Back Office, go to the following menu: **Settings** > **Notification rules**.
- **2.** Select the **E-mail sent to the buyer** tab.
- **3.** Right-click the rule to be modified and select **Enable the rule**.
- **4.** Right-click the rule again and select **Manage the rule**. The rule management wizard appears.
- **5.** Customize the label of the rule and the address to notify in the General settings section. To specify several e-mail addresses, separate them with a semi-colon.
- **6.** To customize the e-mail content:
	- **a.** Click on **Buyer e-mail settings** to view the "default" body of the e-mail provided to all the merchants using the payment gateway.
	- **b.** Select the tab corresponding to the language that you wish to customize.
	- **c.** Click on **Customize default text values**.
	- **d.** Edit the text of the e-mail.
	- **e.** Click on **Fields to include** to display the list of fields available for e-mail customization.
	- **f.** Select the fields that you wish to include into the e-mail. A detailed summary of the request processing will be added to the body of the e-mail.

*Note:*

*To preview the changes, click Preview the e-mail at the bottom of the dialog box.*

#### **7.** In order to change the events that trigger the notification:

#### **a.** Click the **Rule conditions** tab.

A condition is composed of a variable, a comparison operator and a reference value.

Example: "mode = TEST", "amount exceeding 1000". During the execution of a rule, the value of a variable is retrieved and compared to the reference value.

#### **b.** Double-click on an existing condition to edit it.

#### **c.** Click **Add** to create a new condition.

All the conditions must be validated for the rule to be executed.

#### **8.** Click **Save**.

#### <span id="page-11-0"></span>*Prerequisites*

- The shop must be associated with a distance sale agreement.
- **1.** Display the list of TEST tokens via **Management > TEST recurring payments**.
- **2.** Click **Create**.

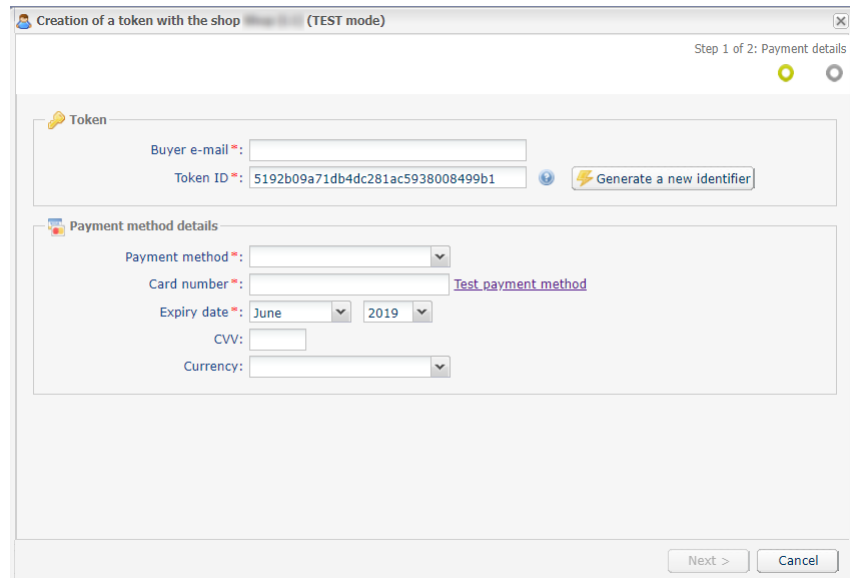

- **3.** Select the **Shop to notify** from the list if you have several shops.
- **4.** Enter the **Buyer e-mail** e-mail address.
- **5.** A token is generated by default in the **Token ID** field. You can click on the button **Generate a new identifier** if you wish.

You also can enter your own token. You must, however, make sure it is unique.

**6.** Select the payment method from the list.

The presented payment methods depend on the MIDs associated with your shop.

**7.** Click on the **Test payment method** link, then on the desired number to automatically enter the details of the test payment method.

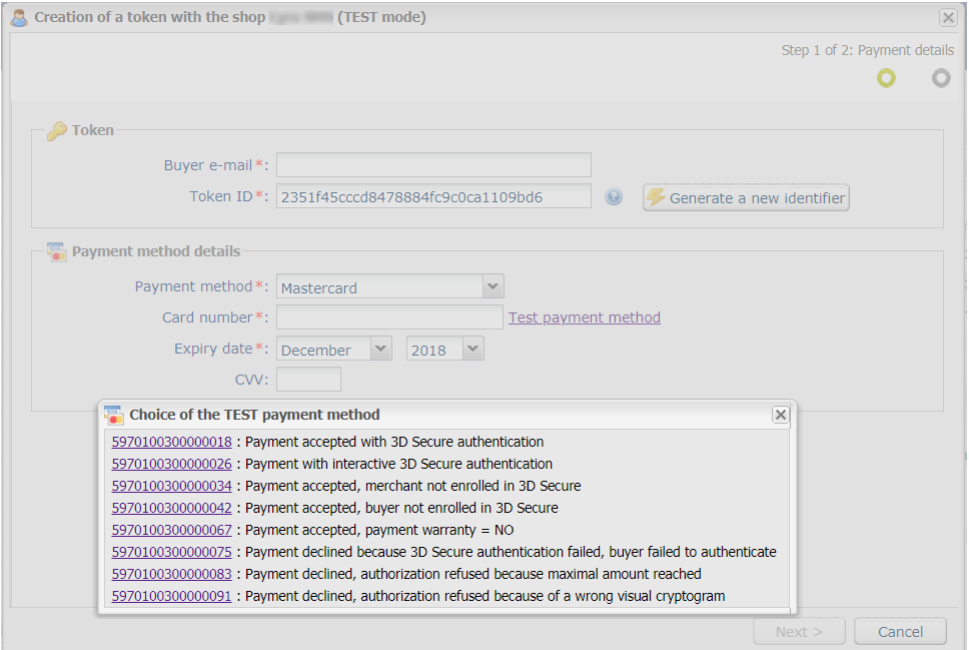

**8.** If you wish, you can select the used currency when checking the payment method.

This choice is useful when you have a multi-currency agreement associated with several shops, where each shop only supports one currency.

It will always be possible to use the token for making payments in any currency supported by the agreement.

#### **9.** Click **Next**.

The buyer detail entry page appears.

The **Token** section reminds you of the specified e-mail and the created token.

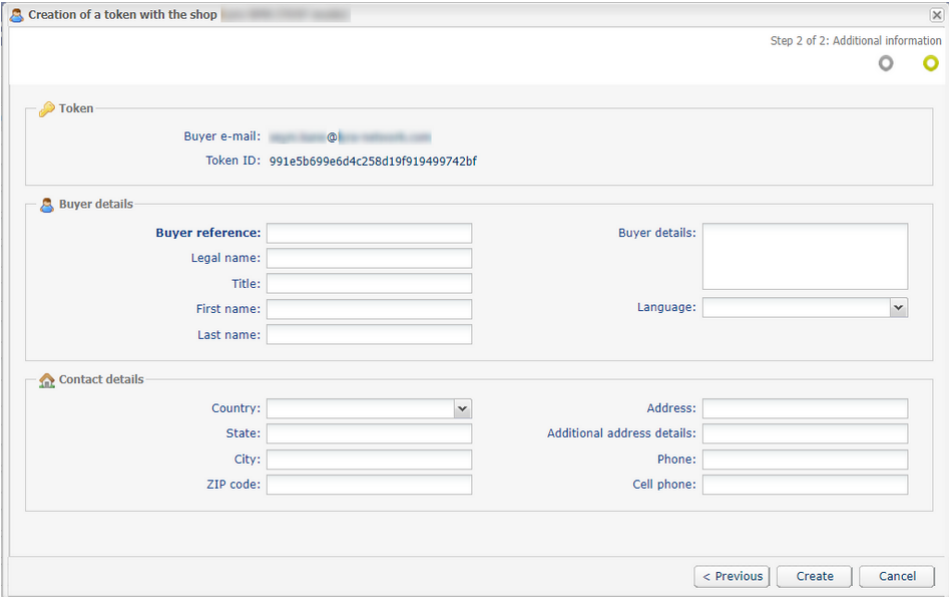

**10.**Fill in the information about the buyer.

These details are useful for buyer identification.

Fields marked with an asterisk (**\***) are required.

The buyer's "First name" and "Last name" are mandatory when creating a SEPA mandate.

**11.**Click **Create** to complete the process.

If all the payment method verification processes have been successfully completed, the token detail window appears.

Example:

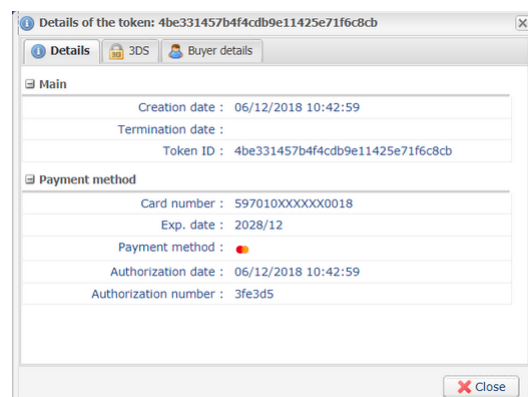

The following tabs are available:

• **Additional**

Displays alias characteristics such as creation date or **token ID**.

The token ID corresponds to the newly created token. Later on, it can be used for another financial operation in your shop(s).

• **Buyer information**

Displays the buyer's personal details.

The processing of a token creation request without payment resultsin the creation of a **VERIFICATION** type transaction, visible in the Merchant Back Office, that has the following characteristics:

- its amount is 1.00 EUR or EUR 0.00, if supported by the acquirer,
- its status is either "Accepted" (vads\_trans\_status=ACCEPTED) or "Refused" (vads\_trans\_status=REFUSED),
- it is never captured and remains in the "Transactions is progress" tab.

The token will not be created if the authorization or information request is rejected.

#### <span id="page-14-0"></span>*Prerequisites*

- The shop must be associated with a distance sale agreement.
- **1.** Display the list of PRODUCTION tokens by clicking **Management > Recurring payments**.
- **2.** Click **Create**.

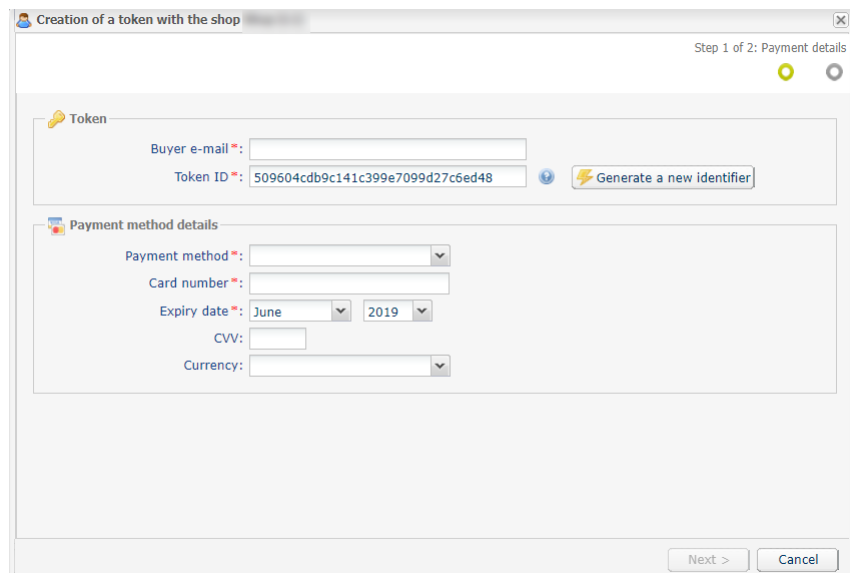

- **3.** Select the **Shop to notify** from the list if you have several shops.
- **4.** Enter the **Buyer e-mail** e-mail address.
- **5.** A token is generated by default in the **Token ID** field. You can click on the button **Generate a new identifier** if you wish.

You also can enter your own token. You must, however, make sure it is unique.

**6.** Select the payment method from the list.

The presented payment methods depend on the MIDs associated with your shop.

- **7.** Enter the buyer's card details.
	- *Card number*
	- *Expiry date*
	- *CVV code*
- **8.** If you wish, you can select the used currency when checking the payment method.

This choice is useful when you have a multi-currency agreement associated with several shops, where each shop only supports one currency.

It will always be possible to use the token for making payments in any currency supported by the agreement.

**9.** Click **Next**.

The buyer detail entry page appears.

The **Token** section reminds you of the specified e-mail and the created token.

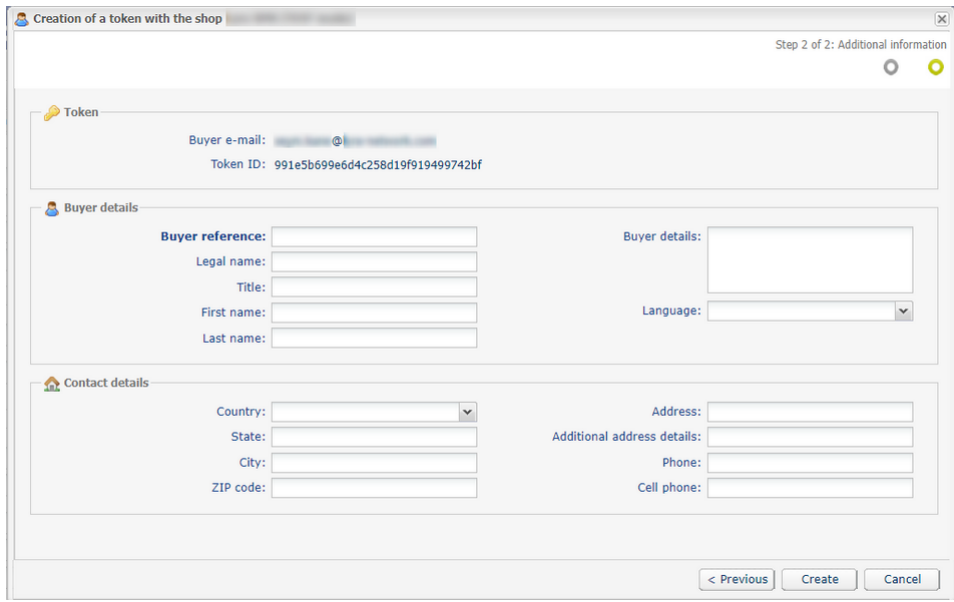

**10.**Fill in the information about the buyer.

These details are useful for buyer identification.

Fields marked with an asterisk (**\***) are required.

The buyer's "First name" and "Last name" are mandatory when creating a SEPA mandate.

**11.**Click **Create** to complete the process.

<span id="page-16-0"></span>This action allows the user to create a token of the payment method used for the payment.

This action is authorized only if the original transaction status is:

- accepted
- to be validated
- waiting for capture
- captured
- capture in progress

The payment method used for the original transaction must:

- support payment by token,
- be supported by a non-terminated MID associated with the shop.

Token creation leadsto creating a transaction of **VERIFICATION** type and sending the following notifications (if the Merchant has enabled the corresponding rules):

- Instant Payment Notification URL on an operation coming from the Back Office,
- Confirmation e-mail of token creation sent to the merchant,
- Confirmation e-mail of token creation sent to the buyer.

A line will be added to the detail summary of the original transaction in order to track the transaction.

#### To create a token:

- **1.** Right-click the transaction.
- **2.** Select **Create a token using a transaction**. The token creation wizard appears.
- **3.** Enter the **Buyer e-mail** e-mail address.
- **4.** A token is generated by default in the **Token ID** field. You can click on the button **Generate a new identifier** if you wish.

You also can enter your own token. You must, however, make sure it is unique.

**5.** If you wish, you can select the used currency when checking the payment method.

This choice is useful when you have a multi-currency agreement associated with several shops, where each shop only supports one currency.

It will always be possible to use the token for making payments in any currency supported by the agreement.

#### **6.** Click **Next**.

The buyer detail entry page appears.

The **Token** section reminds you of the specified e-mail and the created token.

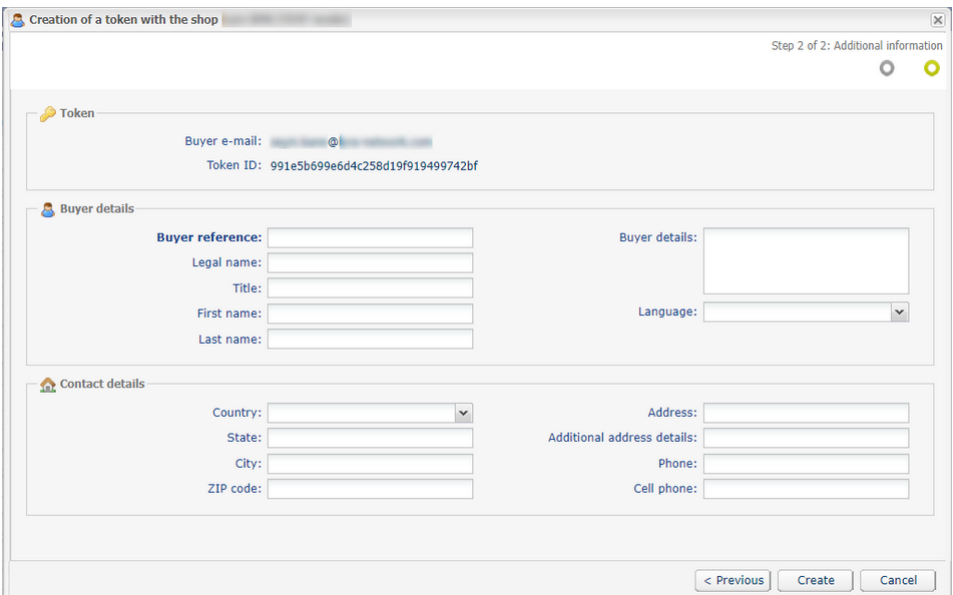

**7.** Fill in the information about the buyer.

These details are useful for buyer identification.

Fields marked with an asterisk (**\***) are required.

The buyer's "First name" and "Last name" are mandatory when creating a SEPA mandate.

**8.** Click **Create** to complete the process.

If all the payment method verification processes have been successfully completed, the token detail window appears.

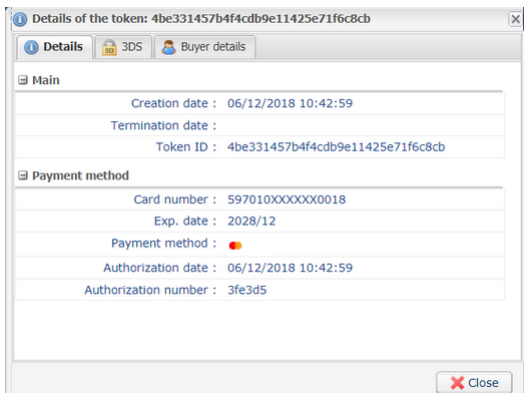

It mentions the **Token ID**. It corresponds to the newly created token. Later on, it can be used for another financial operation in your shop(s).

*The token will not be created if the authorization or information request is rejected.*

<span id="page-18-0"></span>There are two different operations for updating a token:

#### • **Update buyer details**

This operation allows to update information about the buyer. It also gives the possibility to update the token ID.

#### • **Replace the payment method**

This operation allows to update the buyer's payment method. It also gives the possibility to update the token ID.

#### In order to **update buyer details**

- **1.** Via **Management > Recurring payments**, search for the token to update.
- **2.** Right-click the token.
- **3.** Click **Modify**.

#### **4.** Click **Update buyer details**.

The token update page appears. Only editable fields are available for input.

- **5.** Edit the e-mail address, if needed.
- **6.** Generate a new token if you wish to replace the old one.
- **7.** Complete or edit the information about the buyer.

Only editable fields can be updated.

Certain details such as the buyer's first and last names that are specified during the creation of a SEPA mandate cannot be changed.

**8.** Click the **Validate** button to save the changes.

#### In order to **replace the payment method**

- **1.** Via **Management > Recurring payments**, search for the token to update.
- **2.** Right-click the token.
- **3.** Click **Replace the payment method**

The token update page appears.

- **4.** Generate a new token if you wish to replace the old one.
- **5.** Enter the new information about the buyer's payment method.

It is possible to replace the details of one payment card with the details of another payment card within the limits of the payment methods supported by the shop.

#### **However, a card payment method cannot be replaced by an IBAN**.

**6.** Click the **Validate** button to save the changes.

The processing of a token update request results in the creation of a VERIFICATION transaction type, visible in the Merchant Back Office, that has the following characteristics:

- its amount is 1.00 EUR or EUR 0.00, if supported by the acquirer,
- its status is either "Accepted" (vads\_trans\_status=ACCEPTED) or "Refused" (vads\_trans\_status=REFUSED),
- it is never captured and remains in the "Transactions is progress" tab.

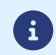

The token will not be updated if the authorization or information request is rejected.

In any case, the merchant will be notified about this update if the **Instant Payment Notification URL on an operation coming from the Back Office** rule is enabled.

# <span id="page-20-0"></span>**9. CANCELING A TOKEN**

- Canceling a token will result in canceling all the recurring payments that are currently associated with it.
- A canceled token will remain visible in the Merchant Back Office.
- The data related to the payment method associated with the token will be purged after 15 months of inactivity.
- **1.** Via **Management > Recurring payments**, search for the recurring payment to cancel.
- **2.** Right-click the token.

#### **3.** Click **Terminate**.

The token termination wizard opens.

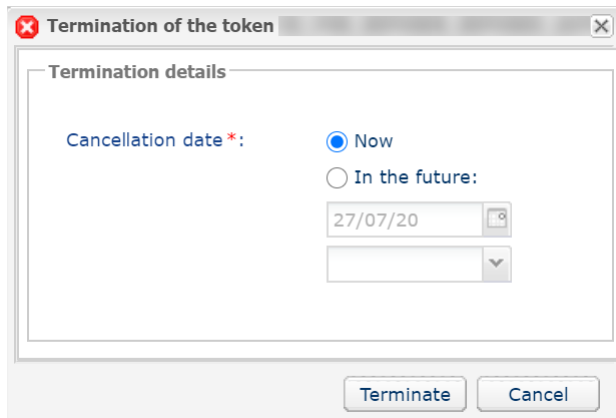

**4.** Choose if you want to cancel the token immediately or later.

You will then be able to choose the date and time of the cancellation.

**5.** Click **Terminate** to complete the process.

<span id="page-21-0"></span>A canceled token can be reactivated and used again.

This operation prevents the user from having to create a new token.

#### **Attention: all the recurring payments associated with the token will remain canceled.**

- **1.** Via **Management > Recurring payments**, search for the recurring payment to reactivate.
- **2.** Right-click the token.
- **3.** Click **Reactivate**.

<span id="page-22-0"></span>To help you write the recurring payment rules, we have provided the possibility to create recurring payments via the Merchant Back Office.

Recurring payments are created on the basis of an existing token.

- **1.** Via **Management > Recurring payments** search for the token that will be used for creating the recurring payment.
- **2.** Right-click the token.
- **3.** Click **Create a recurring payment**.

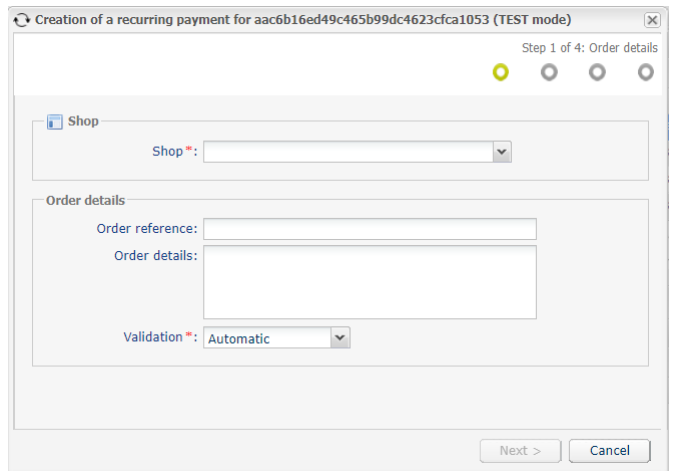

- **4.** Select the shop.
- **5.** Select the **Validation mode** (Automatic or Manual).
- **6.** Click **Next**.

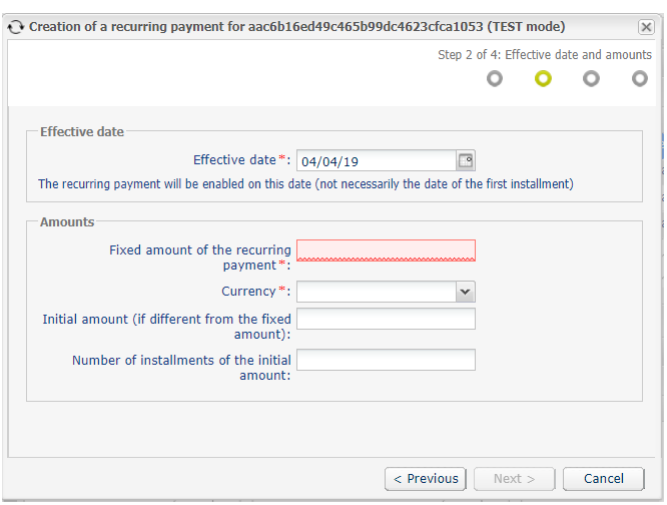

- **7.** Enter the effective date.
- **8.** Enter the **fixed amount** and the **currency** of the recurring payment.

It is possible to define additional optional parameters (**Initial amount if it is different from the fixed amount** and the **number of installments with the initial amount**).

**9.** Click **Next**.

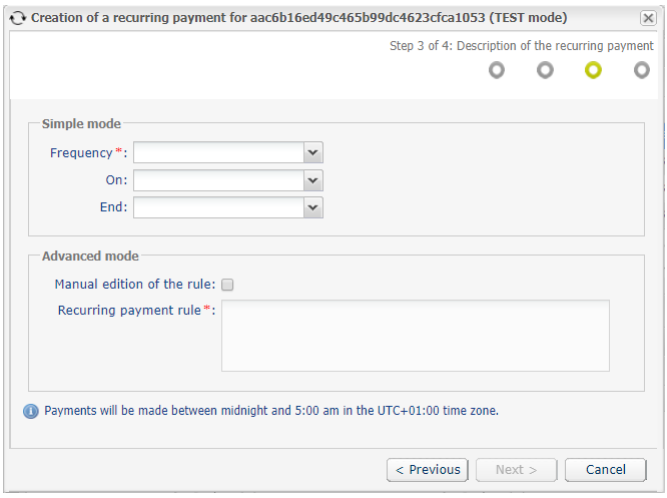

#### **10.**Specify the recurrence rule in **Simple mode** or in **Advanced mode**.

Check the box **Manual edition of the rule** if you wish to enable the advanced mode and specify the desired recurrence rule.

The rule must respect the iCalendar (Internet Calendar) specification, described in the RFC5545 (see*<http://tools.ietf.org/html/rfc5545>*).

Example of the rule in advanced mode:

RRULE:FREQ=YEARLY;BYMONTHDAY=-1;BYMONTH=1,4,7,10;UNTIL=20221231

#### **11.**Click **Next** to display the summary of the recurring payment.

**12.**Click **Create** to complete the process.

## <span id="page-24-0"></span>**12. UPDATING A RECURRING PAYMENT**

A recurring payment can no longer be updated once it has reached its validity date.

- **1.** Via **Management > Recurring payments**, search for the recurring payment to update.
- **2.** Select the recurring payment with a right-click.
- **3.** Click **Modify**.
- **4.** The recurring payment update wizard allows you to edit the following elements:
	- The effective date.

This date cannot be before the current date.

- The fixed amount of the recurring payment.
- The currency of each installment.
- A different amount, referred to as "initial amount", to apply to the N first installments. This parameter allows to debit a different amount within several installments.

Example of use: EUR10 per month for 3 months followed by EUR14.90 per month.

- The number of installments where the initial amount is applied.
- **5.** Once you have finalized the changes, click the **Validate** button.

## <span id="page-25-0"></span>**13. CANCELING A RECURRING PAYMENT**

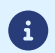

A recurring payment remains active until its expiration date.

In case of anticipated cancellation:

- On the day of installment, the merchant must proceed to cancel the automatically created transaction.
- Before or after the installment date, the recurring payment is canceled and no transactions will be automatically created on the installment date.
- In case of an anticipated authorization, transactions are created 6 days before the installment date. If the cancellation occurs within the 6 days preceding the installment date, the merchant must proceed to cancel the automatically created transaction.

*Anticipated authorizations are available only within the CB* .

- **1.** Via **Management > Recurring payments**, search for the recurring payment to cancel.
- **2.** Select the recurring payment with a right-click.
- **3.** Click **Terminate**.
- **4.** Choose if you wish to cancel the token immediately or later. You will then be able to choose the date and time of the cancellation.
- **5.** Click **Terminate** to complete the process.

# <span id="page-26-0"></span>**14. MANAGING EXPIRING TOKENS**

The validity period of a token depends on the validity period of the payment method linked to it.

The Back Office allows to configure the delay after which a token is considered to be about to expire.

When a token is about to expire, the payment gateway notifies the Merchant.

A payment method is always valid until the last day of the expiry month.

If the configured delay is set to 2 months, the notification will be generated on the  $1^{\text{st}}$  day of the month preceding the payment method expiry month.

Example: a notification will be issued on **01/01/2020** for a payment method expiring in **02/2020**.

The payment gateway can notify the Merchant when a token is about to expire.

#### <span id="page-26-1"></span>**14.1. Configuring the notification delay**

**1.** Go to the following menu: **Settings > Company > Subscription and alias parameters**.

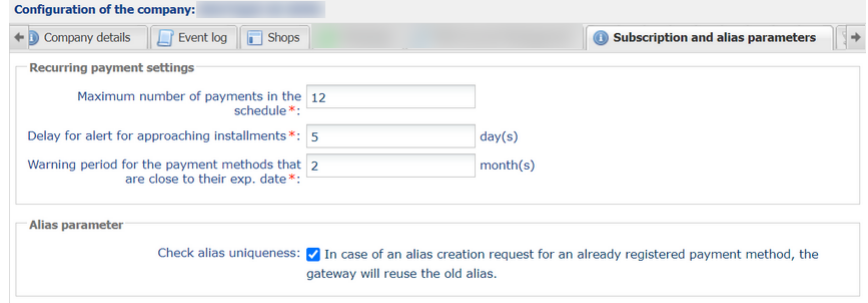

The notification delay is defined in number of months with a minimal value of one month.

The default delay is 2 months.

- **2.** Update the value of the **Warning period for the payment methods that are close to their exp. date** field.
- **3.** Click **Save**.

The update of your notification delay is taken into account.

#### <span id="page-26-2"></span>**14.2. Viewing expiring tokens**

The approaching payment method expiry dates will be identified with a color code in the Merchant Back Office (**Management > Recurring payments**):

- **Orange** if the expiry is approaching,
- **Red** if the delay has passed.

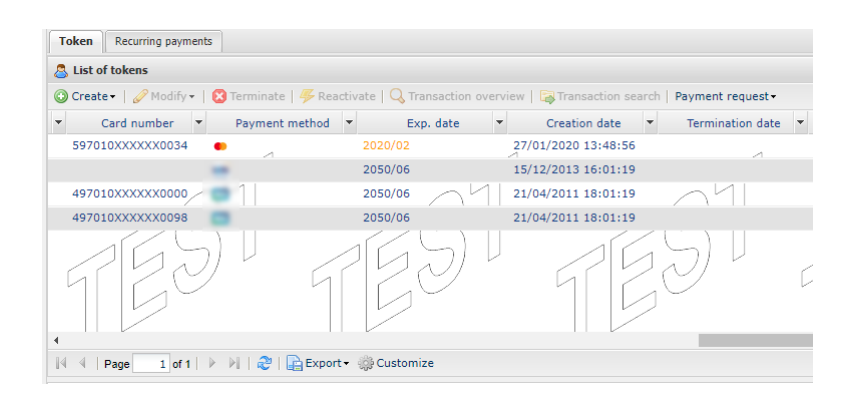

You can sort tokens by expiry date by clicking on the column **Exp. date**.

### <span id="page-28-0"></span>**15. OBTAINING HELP**

Looking for help? Check our FAQ on our website

*<https://scelliuspaiement.labanquepostale.fr/doc/fr-FR/faq/faq-homepage.html>*

For any technical inquiries or if you need any help, contact *[technical](https://scelliuspaiement.labanquepostale.fr/doc/fr-FR/support/) support*.

In view of facilitating the processing of your requests, please specify your shop ID (an 8-digit number) in your query

This information is available in the "registration of your shop" e-mail or in the Merchant Back Office (**Settings** > **Shop** > **Configuration**).